# What's New in SIM

Salient Management Company is dedicated to helping our clients improve their performance and efficiency through better and faster access to actionable intelligence. We continuously strive to improve our desktop application, Salient Interactive Miner (SIM), and other software solutions in order to make your organization and its individuals more productive.

# Version 8.6

Version 8.6 enhances data security by supporting secure SMTP email (TLS or SSL). All SIM and Administrator's Utility email capabilities, including automated data emails (i.e., macros), SIM data emails (File, Send Mail), support emails, status emails, etc., will use secure SMTP if it is enabled in the Administrator's Utility. Users will then need to enter credentials of an authorized SMTP user when setting up email functions.

### Version 8.3

### Expand more levels of data

You can expand a virtually unlimited number of data levels to access fully-granular details in standard tables, flat views, and expanded graphs. Previously, data expansion was limited to five levels. Your administrator can implement a custom limit for your organization.

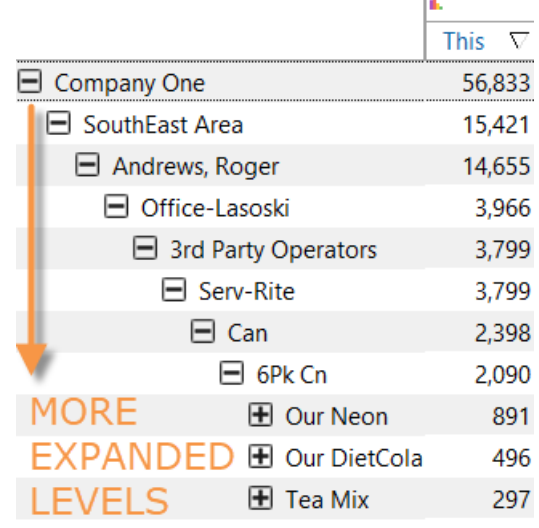

#### What's New in Salient Interactive Miner (SIM)

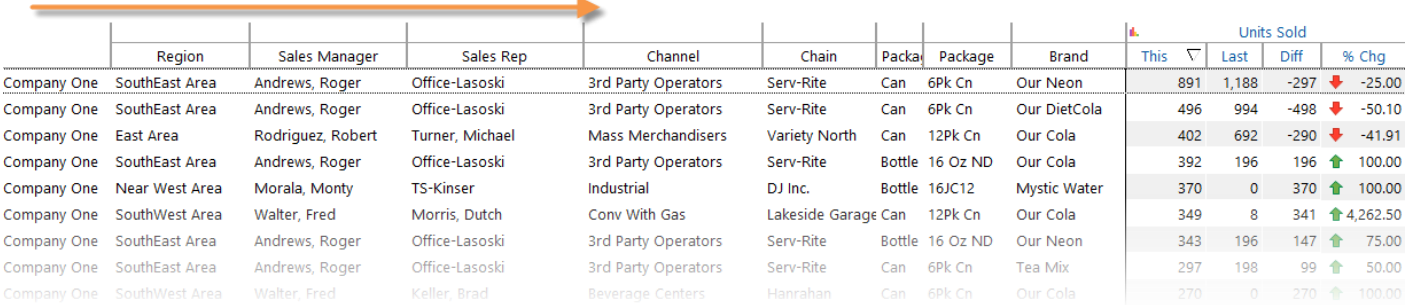

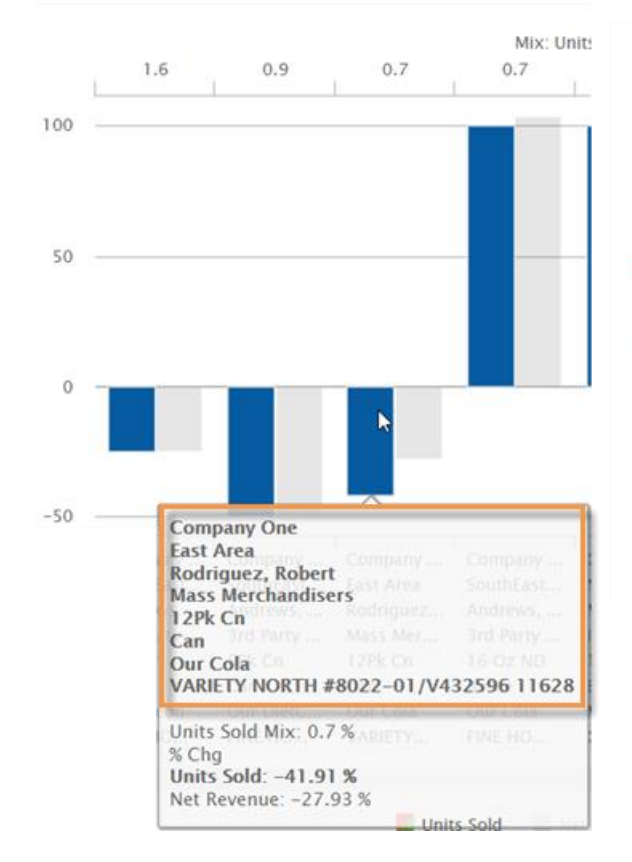

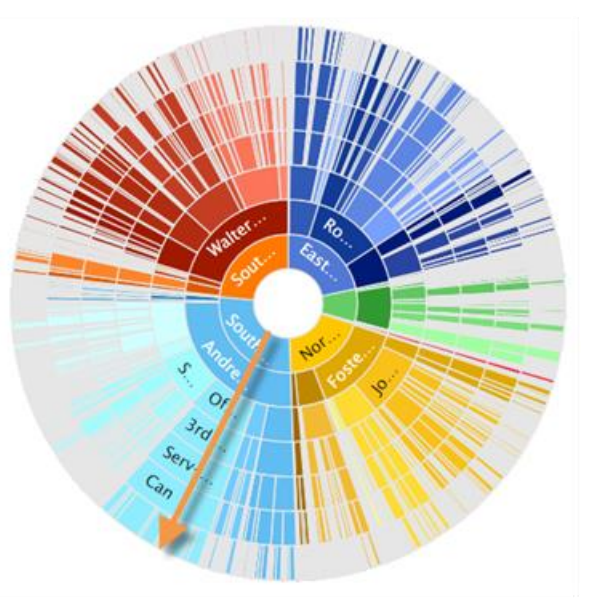

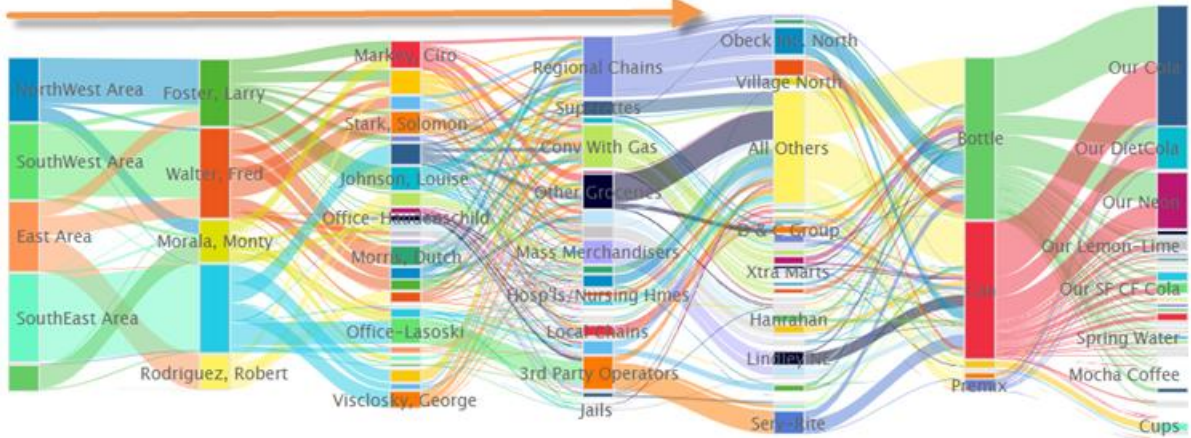

#### Expand data in more types of analyses

#### Crosstab expansion

You can expand dimension members in Crosstab tables to view multiple levels of data broken down into subgroupings for another attribute. Expand members individually or use the auto-expand tool to expand all members. For example, view sales for regions, business channels, and accounts across different brands.

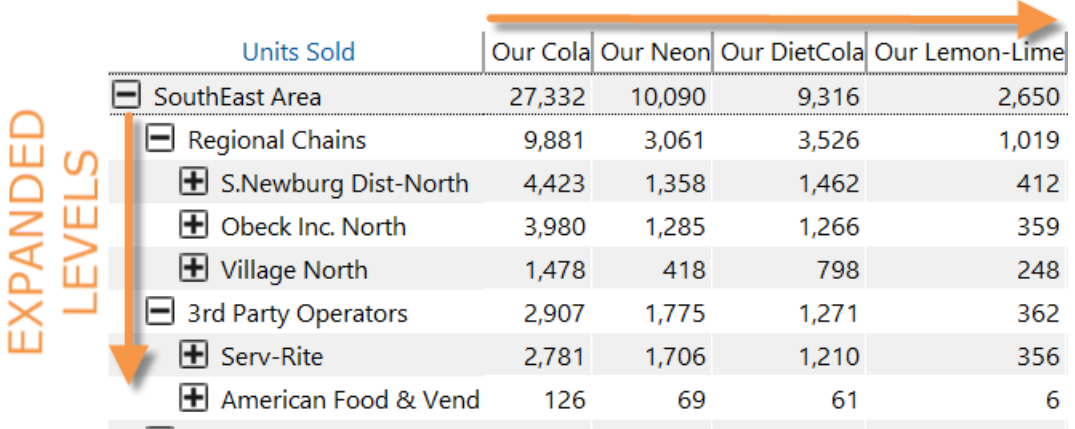

#### **CROSS BY ATTRIBUTE**

#### Share trend auto-expansion

The auto-expand tool  $\blacktriangleright$  is now available in Share Trend tables to make it faster and easier to view data over time for multiple levels of data.

### Version 8.2

#### Enhanced search

New search capabilities make it faster and easier to work in SIM. You can search for several types of components, including data fields, bookmarks, storyboards, macros, data setups, and highlight settings.

s Sold

Just type part or all of the item name in the search control, which is generally located at the top of the dialog or panel. The results are instantly filtered and highlighted. For example:

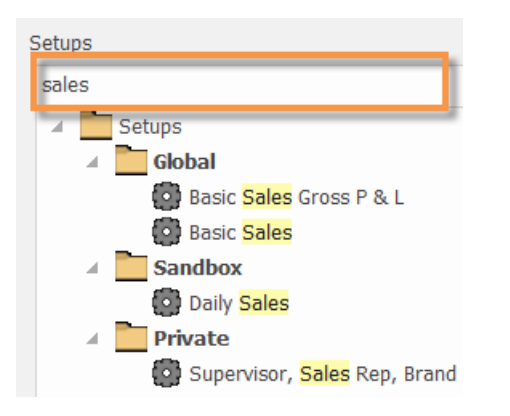

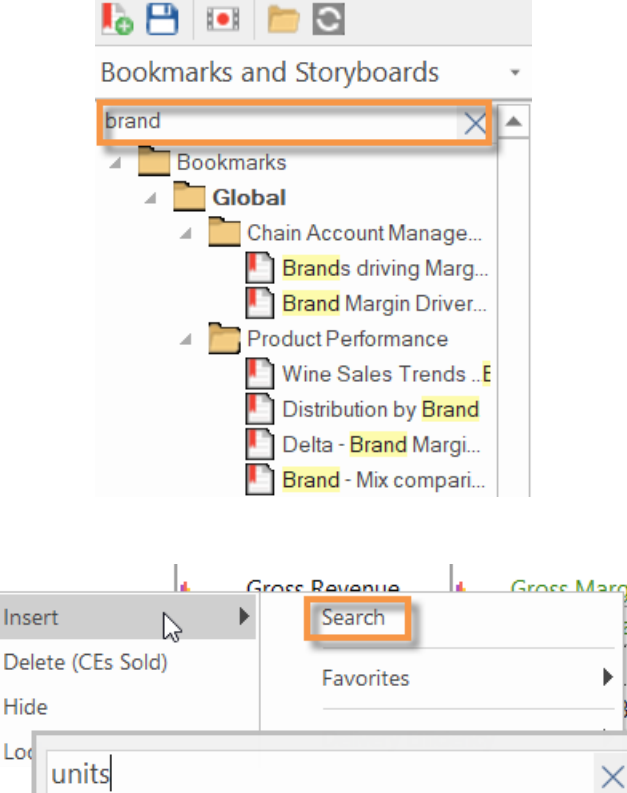

Bookmarks and Story... <sup>#</sup>

When inserting or selecting a data field, select the Search option from the menu to use new search capabilities. Searching is especially useful if the dataset has many data fields.

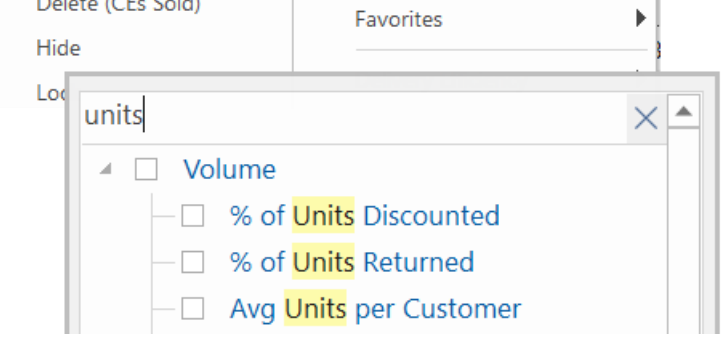

#### Highlight precise values

A new option in highlight settings lets you highlight precise values (i.e., equal to) in addition to highlighting ranges of values. This new capability makes highlighting more flexible. For example, highlight specific prices, visits per week, etc.

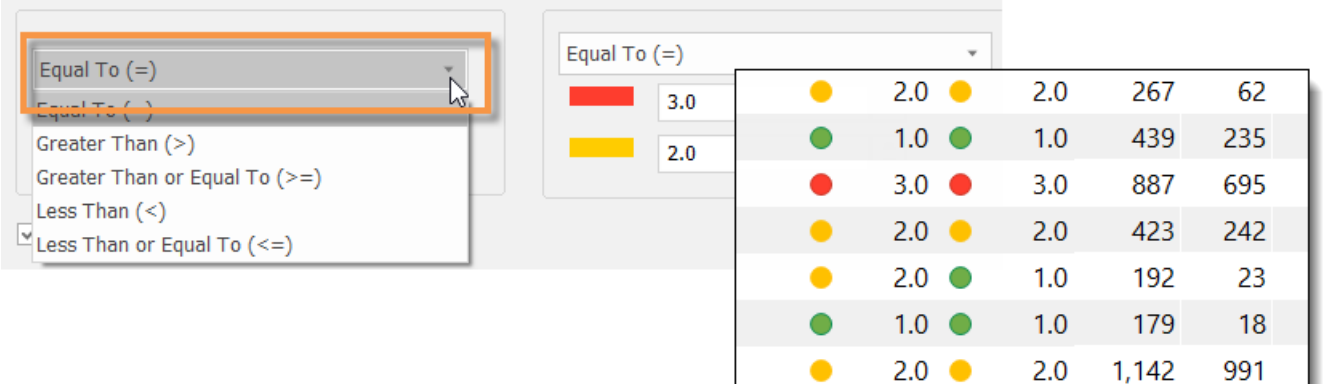

### Quick filter selection

This version provides a fast new way to add a filter for a dimension that is used to group the data (e.g., 1st By or 2nd By). Click on the dimension name in the context panel and select the add filter option.

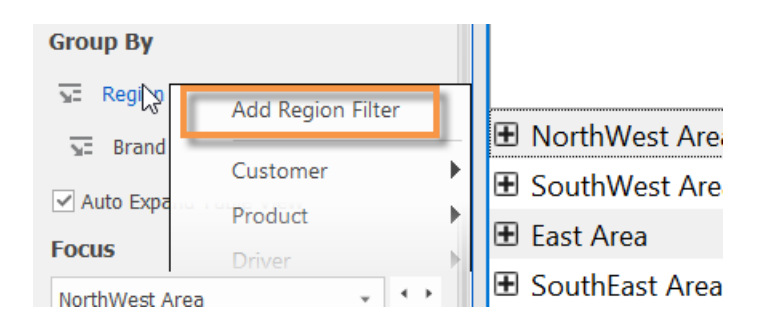

#### More information in the drill path

New preference settings let you show the dimension names in the drill path to provide more information about the part of the dataset you are viewing.

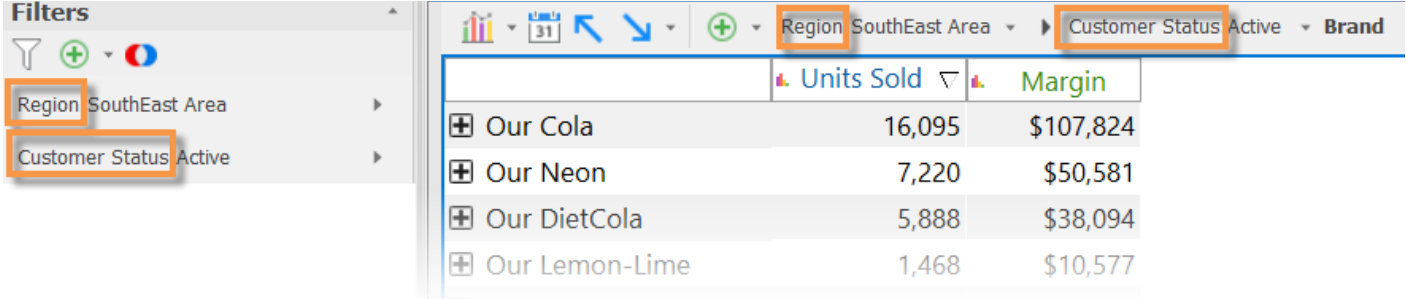

# Version 8.0

#### Improved performance

This version provides significantly faster response times and better scalability due to improvements in multithreading on the UXT Server. On average, the UXT system will respond three to four times faster than previous versions. Even greater improvements (up to 1000x faster) are possible on large data queries.

#### New multi-dimensional grid (i.e., flat view)

A new multi-dimensional grid expands attributes into columns to provide a customized, granular view by multiple dimensions. Each unique combination has its own row. You can interact with rows by drilling, sorting, etc., to investigate any cross-sections of data. This new grid is called a "flat" view because it removes the constraint of built-in subgroupings. The flat view is instantly available without needing to expand rows, making it a much faster option than "expanding all" members. As usual in SIM, you can choose the hierarchy and dimensions to expand; therefore, you have complete control over how the data is presented.

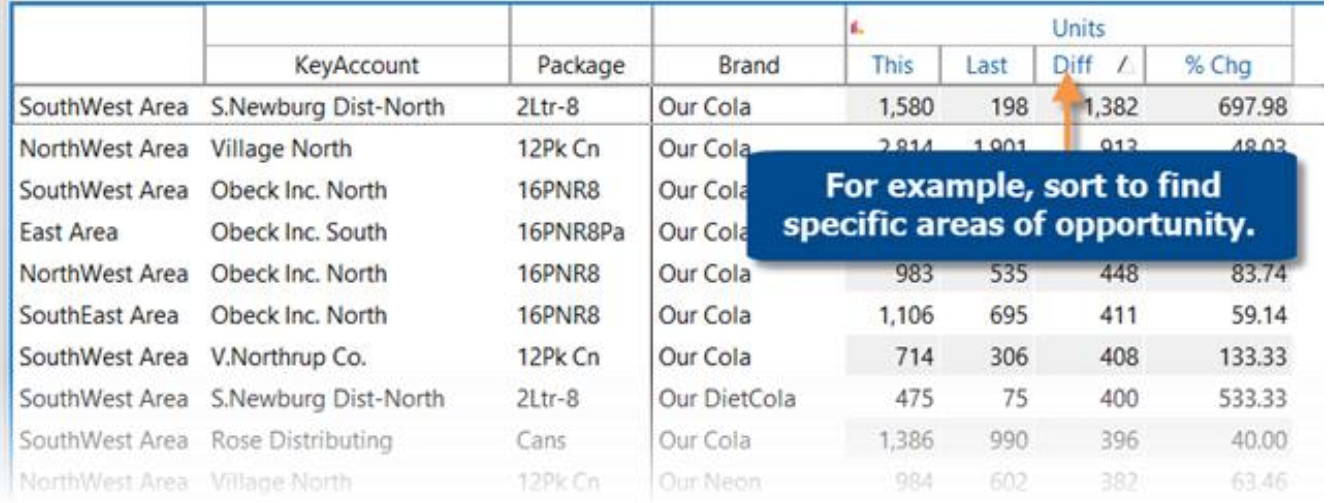

#### Faster tree expansion

You can automatically expand dimensions to see underlying data. Just turn on the auto-expand option and then pick the dimension(s); all its members will be expanded to the next level. You can expand multiple levels to create a customized tree of performance metrics.

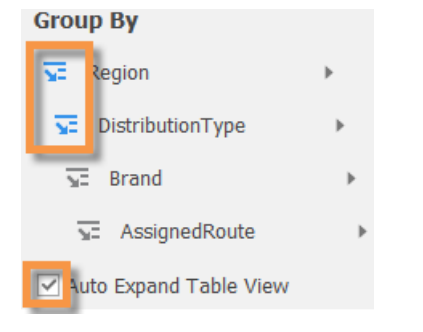

The "expand all" menu option is still available and is generally faster in this version than previous versions due to more efficient processing. However, you may prefer to use auto-expand rather than expanding all because this new capability can be accessed via a single-click in the context panel. In addition, the autoexpand tool expands members dynamically as the context changes. For example, new members will be automatically expanded if you change the drill path to include different data.

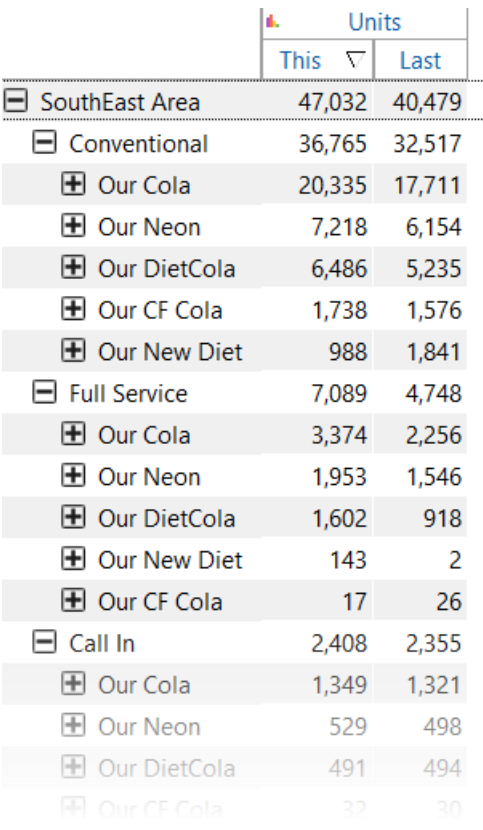

#### New visualizations by multiple dimensions

#### Multi-dimensional bar graphs

You can view multi-dimensional data in bar graphs to visually compare cross-sections of data. This new capability is available in comparative and multi comparative graphs that show percent change, difference, or actual values. For example, view the top combinations of brand, package, and region.

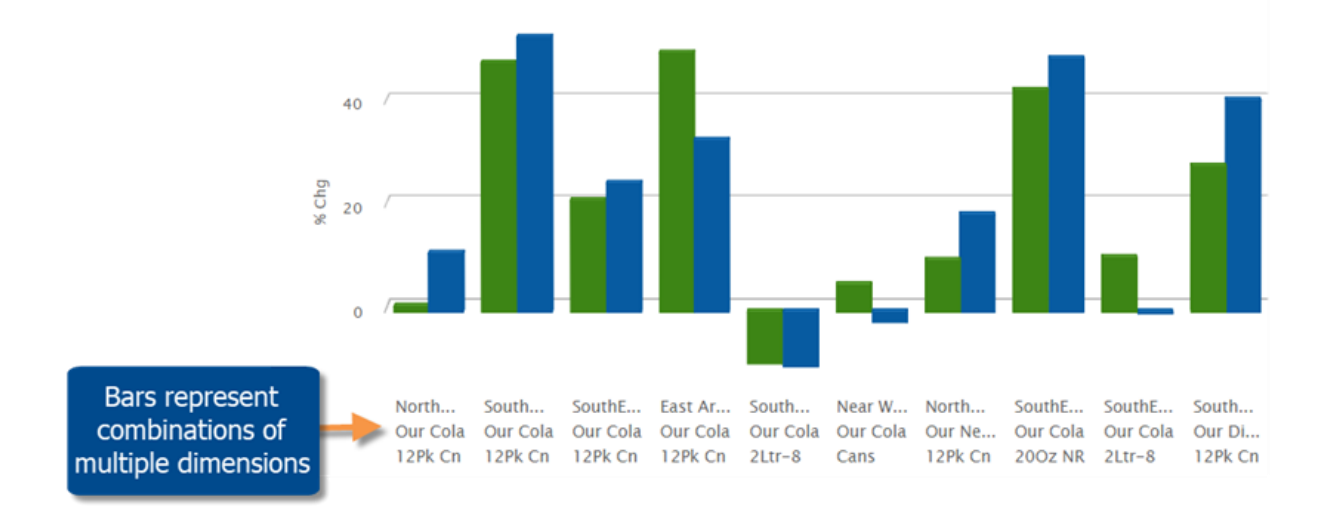

#### **Sunburst**

A Sunburst graph shows the hierarchy and magnitude of data through a series of rings. The center ring represents the top-level data (1st By); the data becomes more granular as you move outward. The slices are sized based on values and aligned with their parent level to show the relationship of the data and how much each piece contributes to the total. For example, what are the top accounts for each sales representative in each region? The Sunburst can provide a complete picture across multiple levels in your organization.

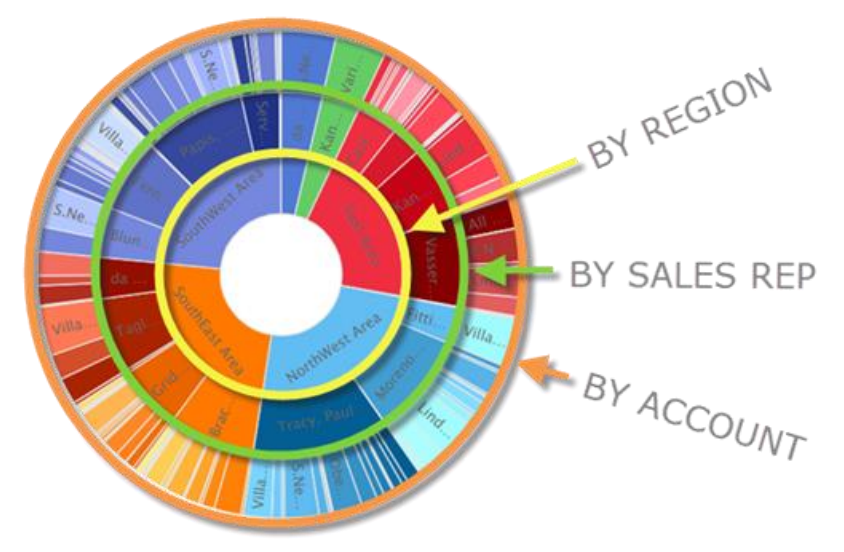

#### Sankey graph

This new diagram shows how data is funneled between multiple dimensions. The band width represents the magnitude of the data. The bands start at one dimension and connect to another dimension to show the make-up of each member and how the data is related. A simple Sankey connects two dimensions; a more complex Sankey can connect multiple dimensions. For example, visualize the breakdown of brands within each region and packages for each brand.

#### **REGIONS**

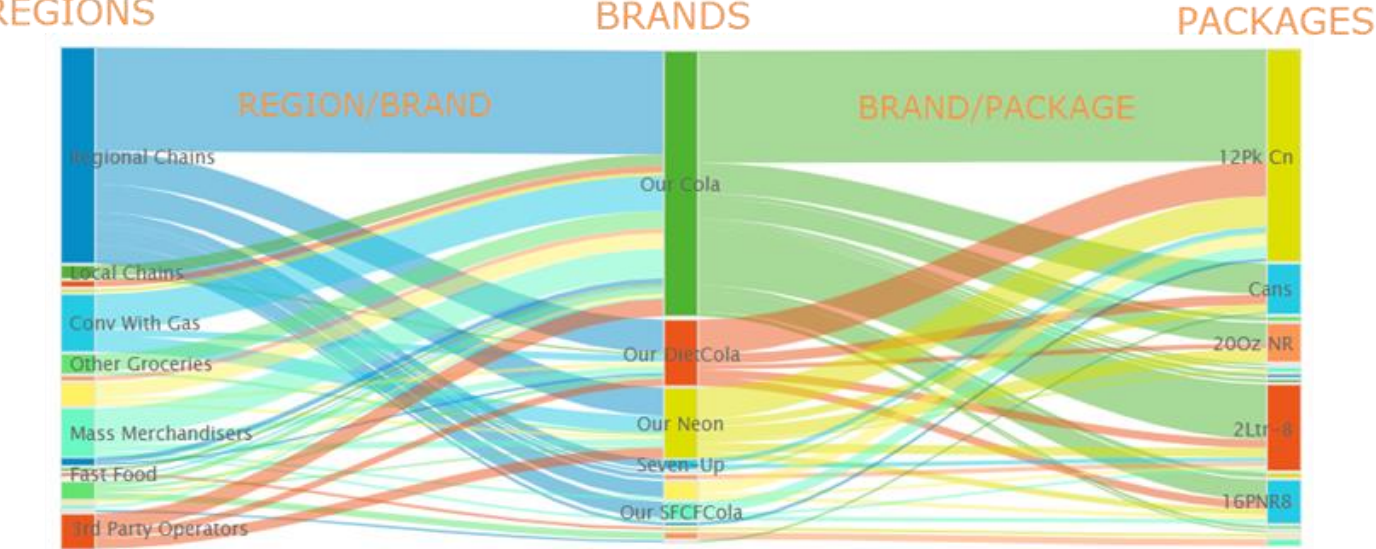

#### Highlight percent change data in graphs

You can highlight data in percent change bar graphs to quickly identify variance outside of your expected ranges. As always, highlight settings can be customized, saved, and shared. Highlighting is available in multiple types of percent change graphs, including Comparative Dimension Members, Comparative Time, and Multi Comparative.

For example, highlight significant changes in performance among sales representatives, regions, accounts, etc.

Fittipaldi, Christia Blundell, Mark Tagliani, Alexander Office-Ferkel Franchitti, Dario Servia, Oriol Castroneves, Helio TS-Kinser Office-Kinser TS-Lasoski **TS-Ferkel** 

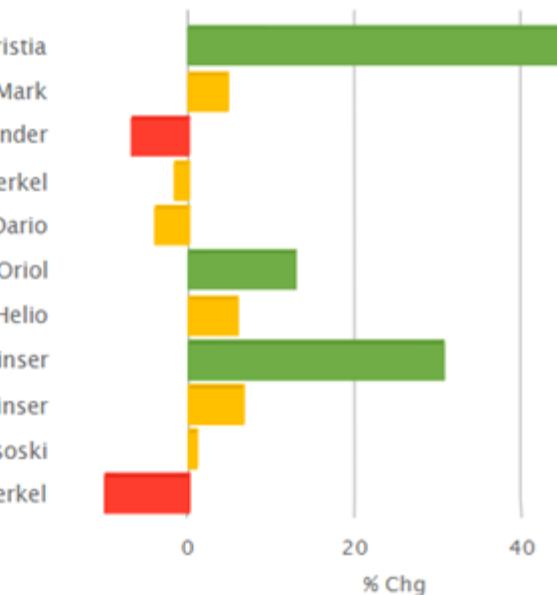

### Intuitive hierarchy in Crosstab (two-way) charts

You can now select a Cross By attribute that is independent of the drill hierarchy. This enhancement allows you to keep a consistent view of the data as you drill and explore in Crosstab analyses.

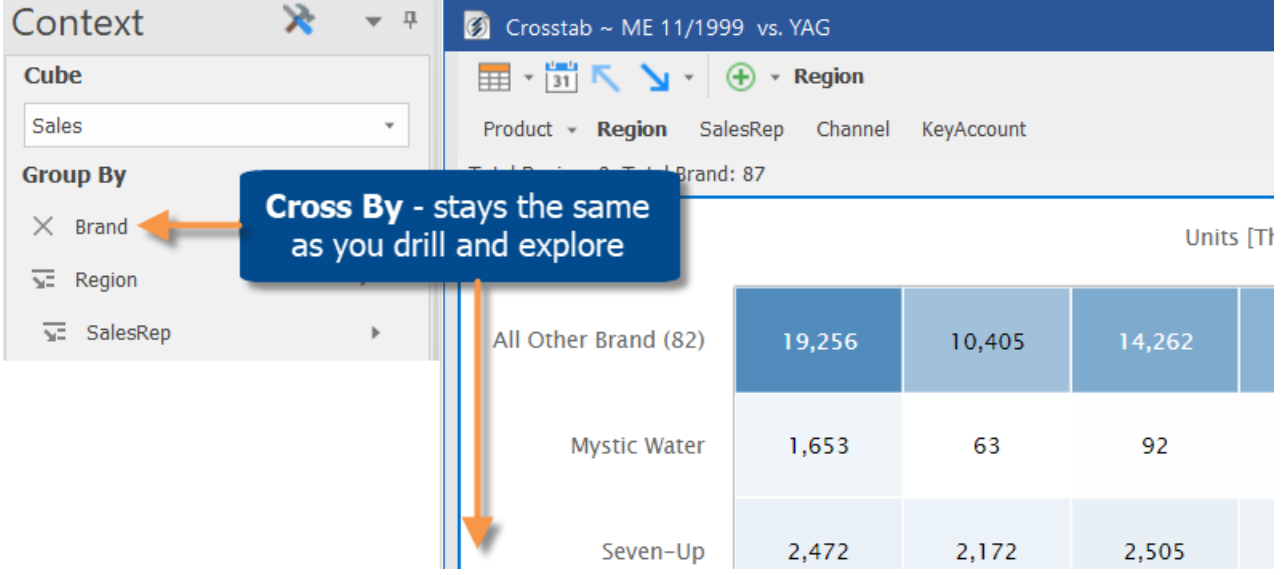

#### Ease-of-use enhancements

#### More options for grouping the data

Like in previous versions, the Change By dialog (accessed by clicking Group By in the context panel) provides a single access point for changing multiple levels in the drill hierarchy. Now you can drag and drop in this window to put dimensions in your preferred order. You can also right-click on any dimension to select from a menu.

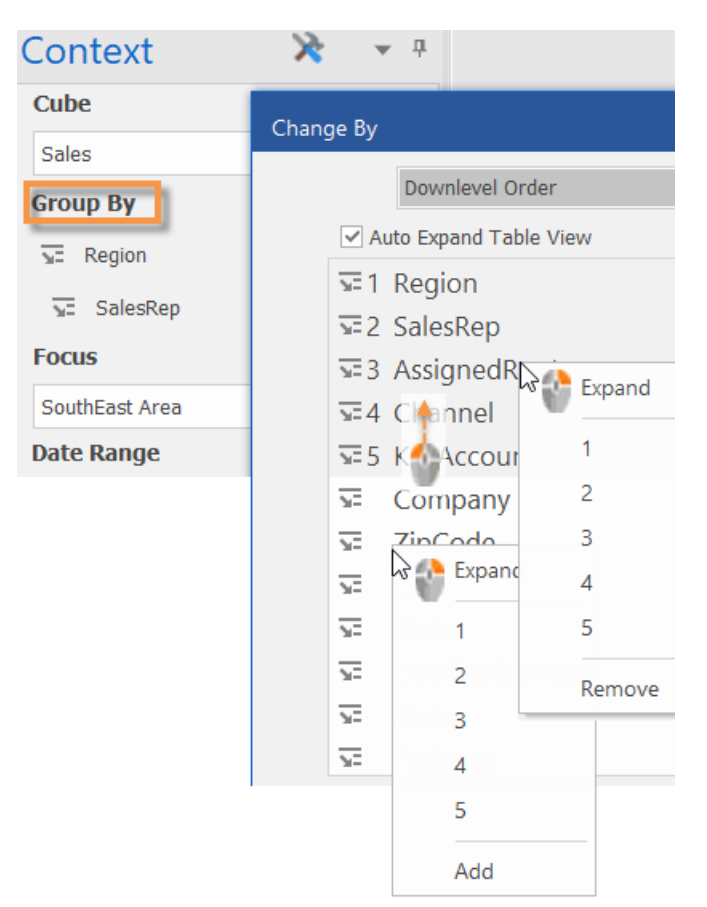

#### Drill-level menus

The breadcrumb path provides new menus for selecting the drill level. Just click the drop-down arrow beside any item to edit what you are drilled on, remove the drill level, or drill up to that level.

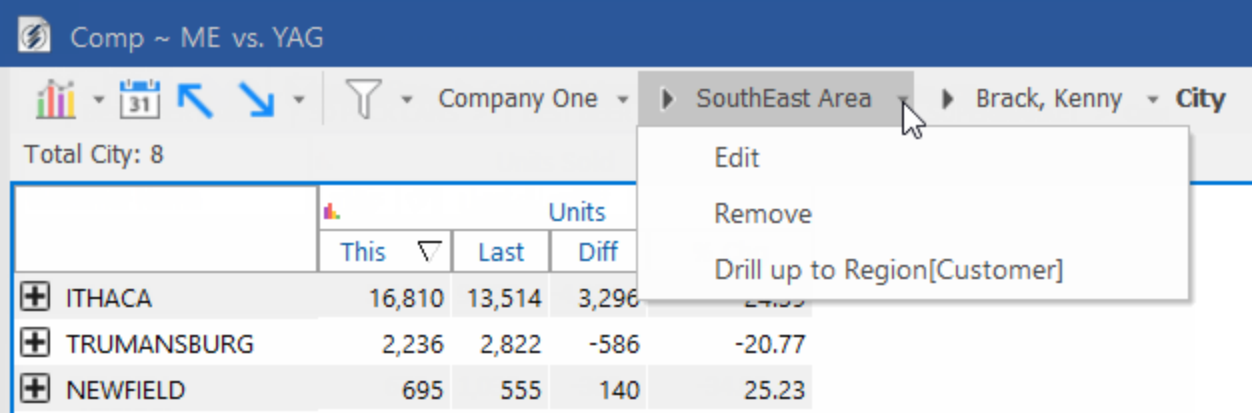

#### Drill up through multiple levels at once

After drilling down on multiple levels via expanded rows or flat view, you can quickly drill back up through these same levels with a single click on the uplevel button.

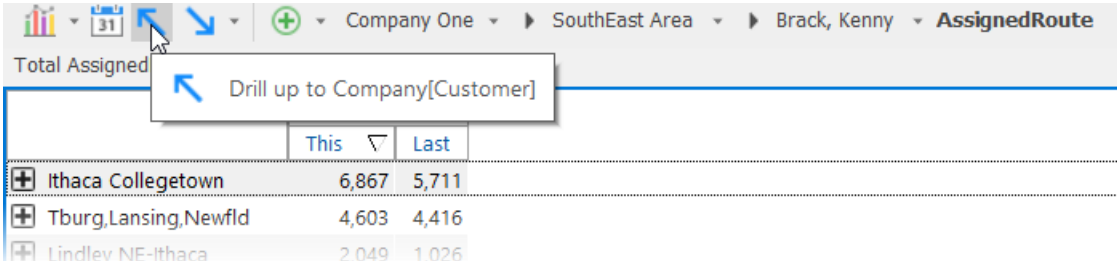

### For more information

To see instructions for using new features, refer to the SIM help or user manual provided with the release. Some features may require additional licensing.